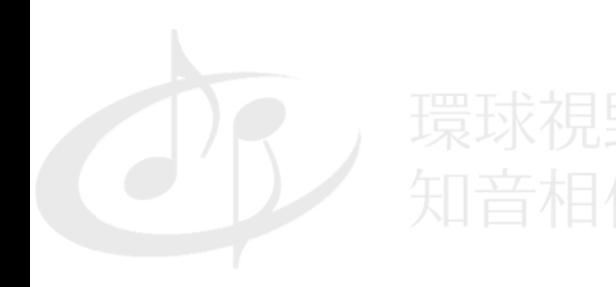

Cosmos HiFi Co., Ltd.

## 《Sonus faber》

### Omnia初始設定教學

在iOS/Android系統中透過wifi進行設定

#### iOS系統

## 1. 開啟使用裝置的wifi設定

# Cosmos HiFi Co., Ltd.

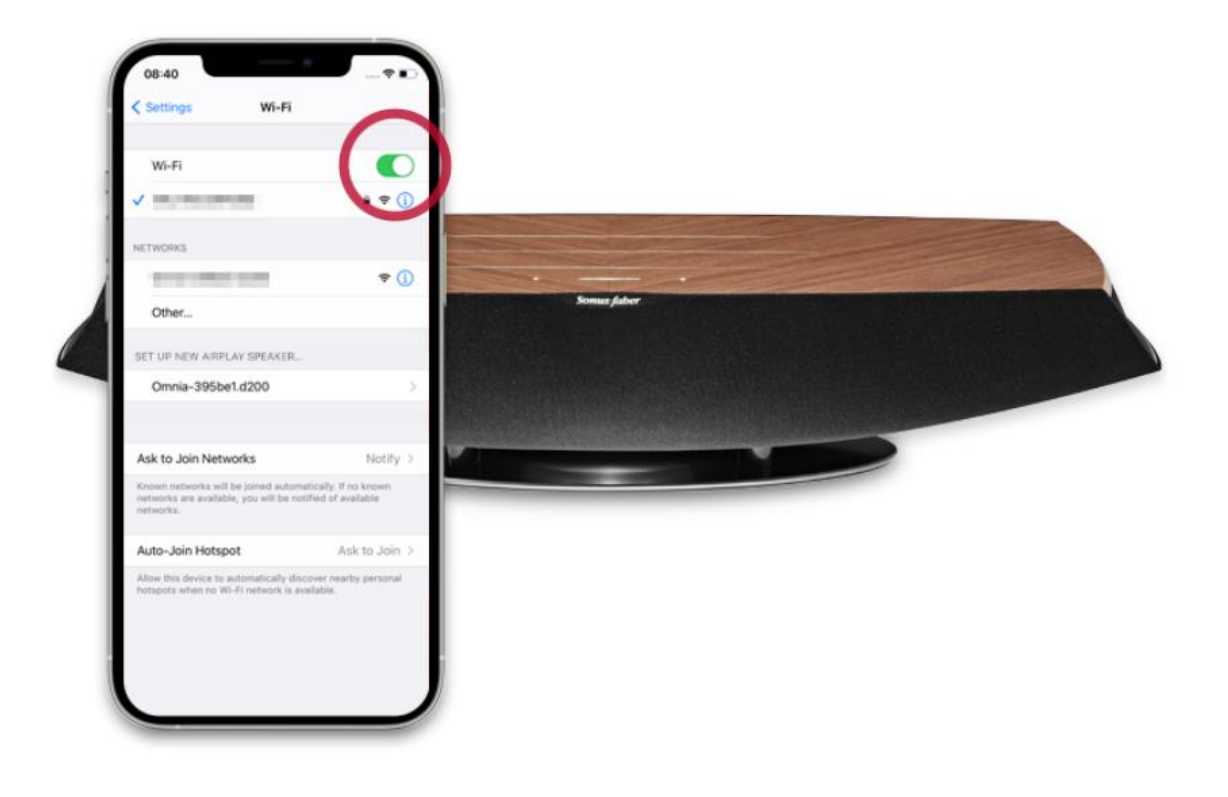

#### iOS系統

## 2. 找到您的Omnia

# Cosmos HiFi Co., Ltd.

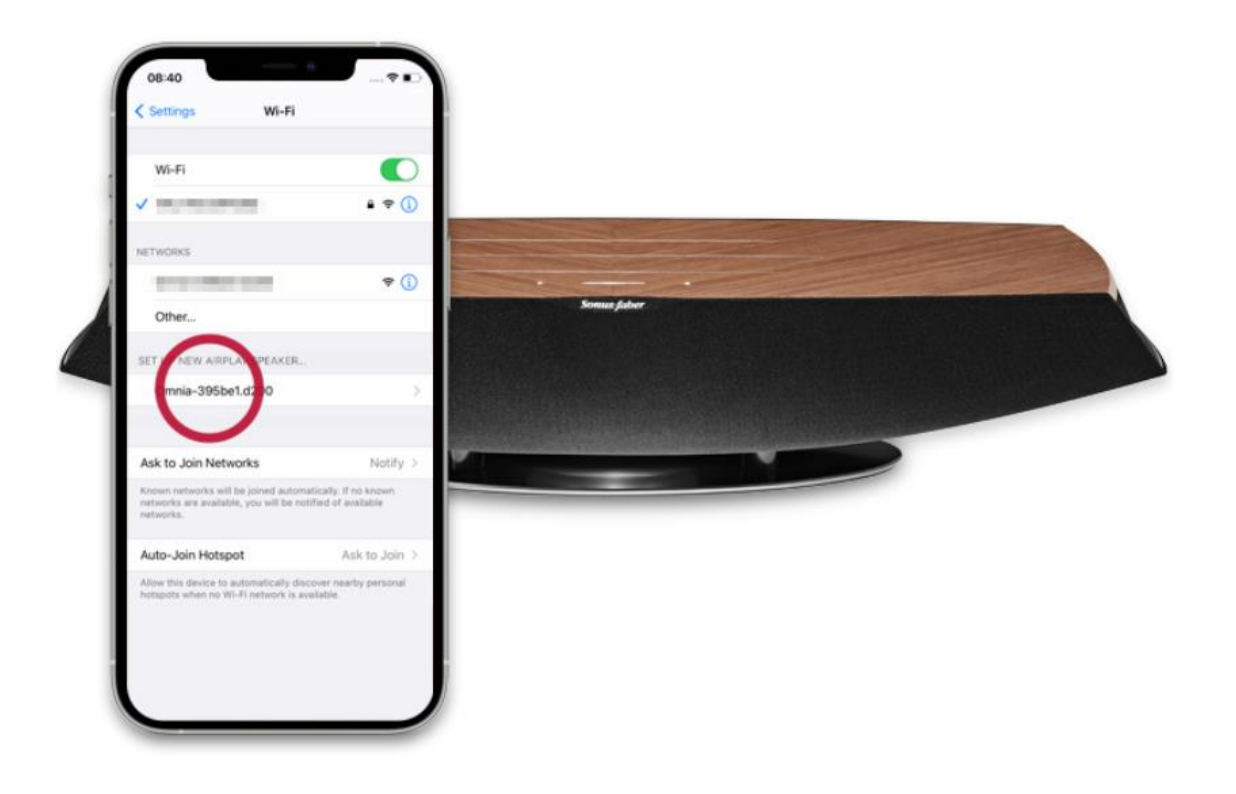

#### iOS系統

## 3. 點選並加入您所處的wifi環境Cosmos HiFi Co., Ltd.

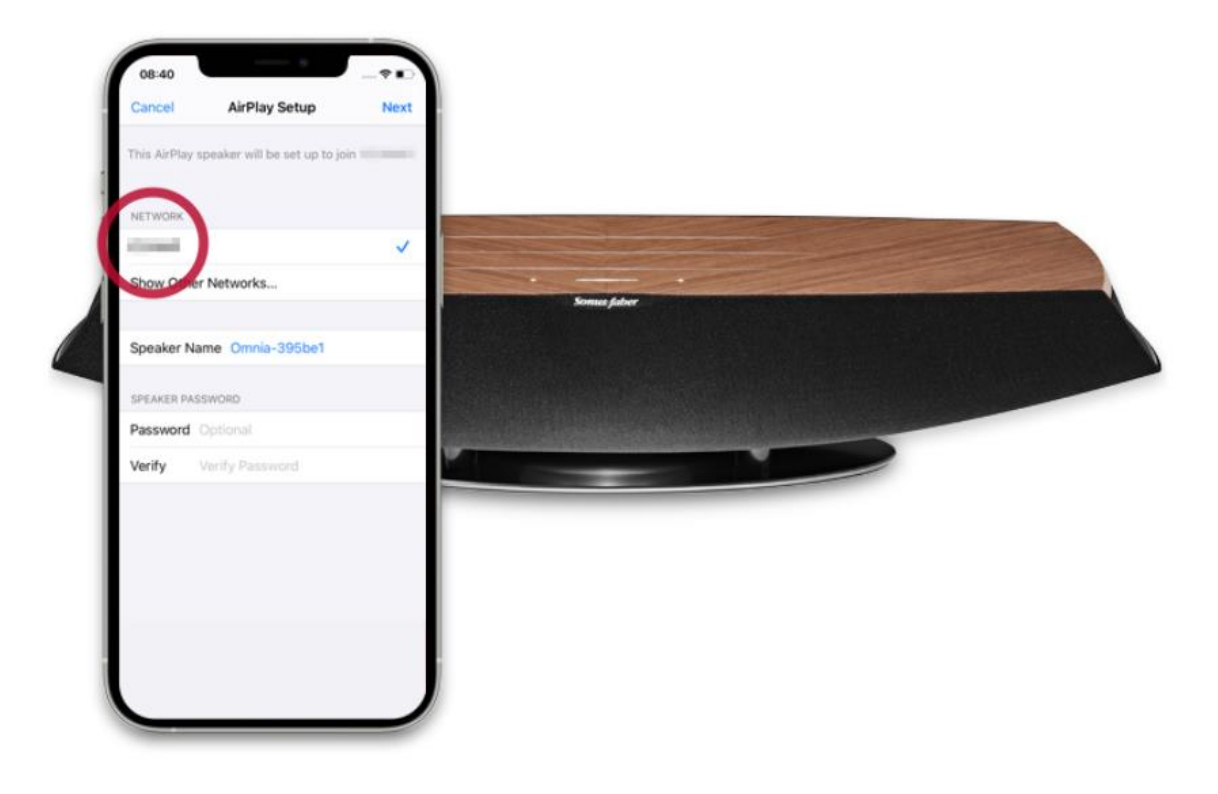

#### iOS系統

## 4. 點擊下一步買球視野

# Cosmos HiFi Co., Ltd.

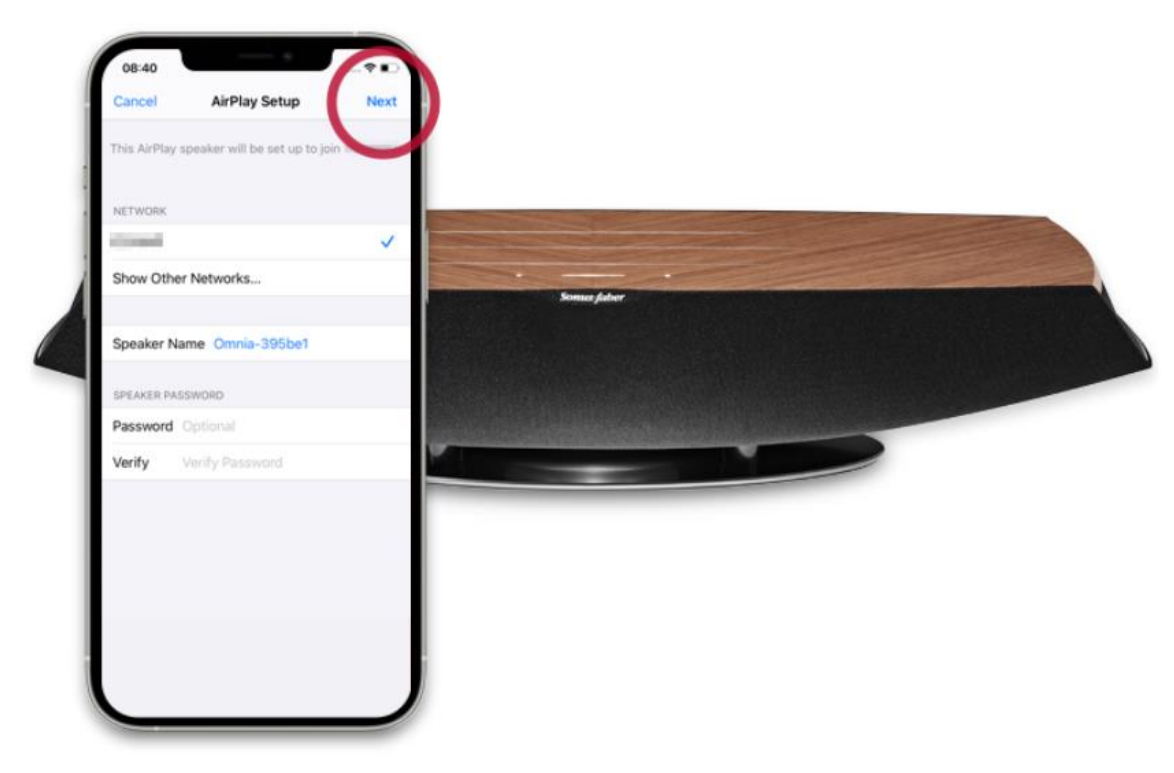

iOS系統

## 5. 再點選完成,即可輕鬆完成初次連接設定 1 音 企業股份有限公司 Cosmos HiFi Co., Ltd.

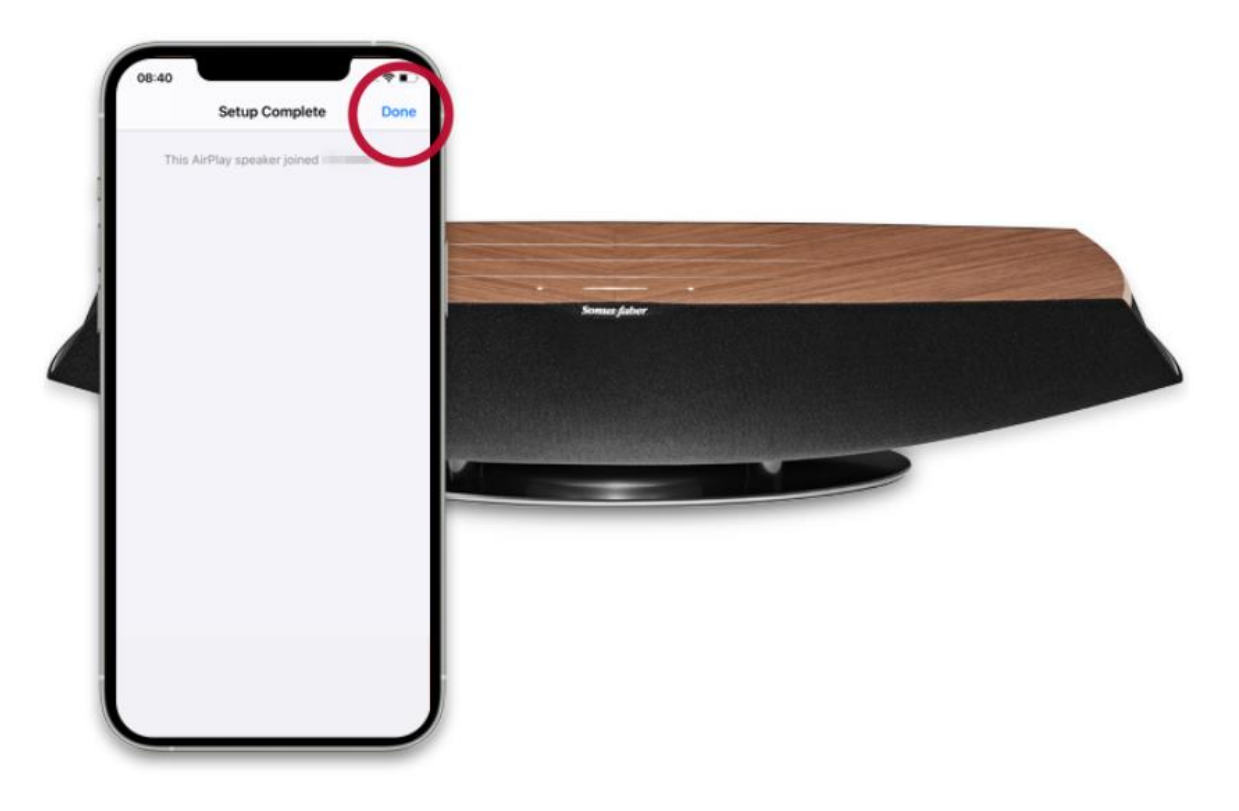

iOS系統

6. 設定完成後即可透過面板確認目前連接狀態,紅圈處會根據連接的不同串流媒體而 改變顏色,例如使用Airplay時為白色,使用Spotify時則為綠色等

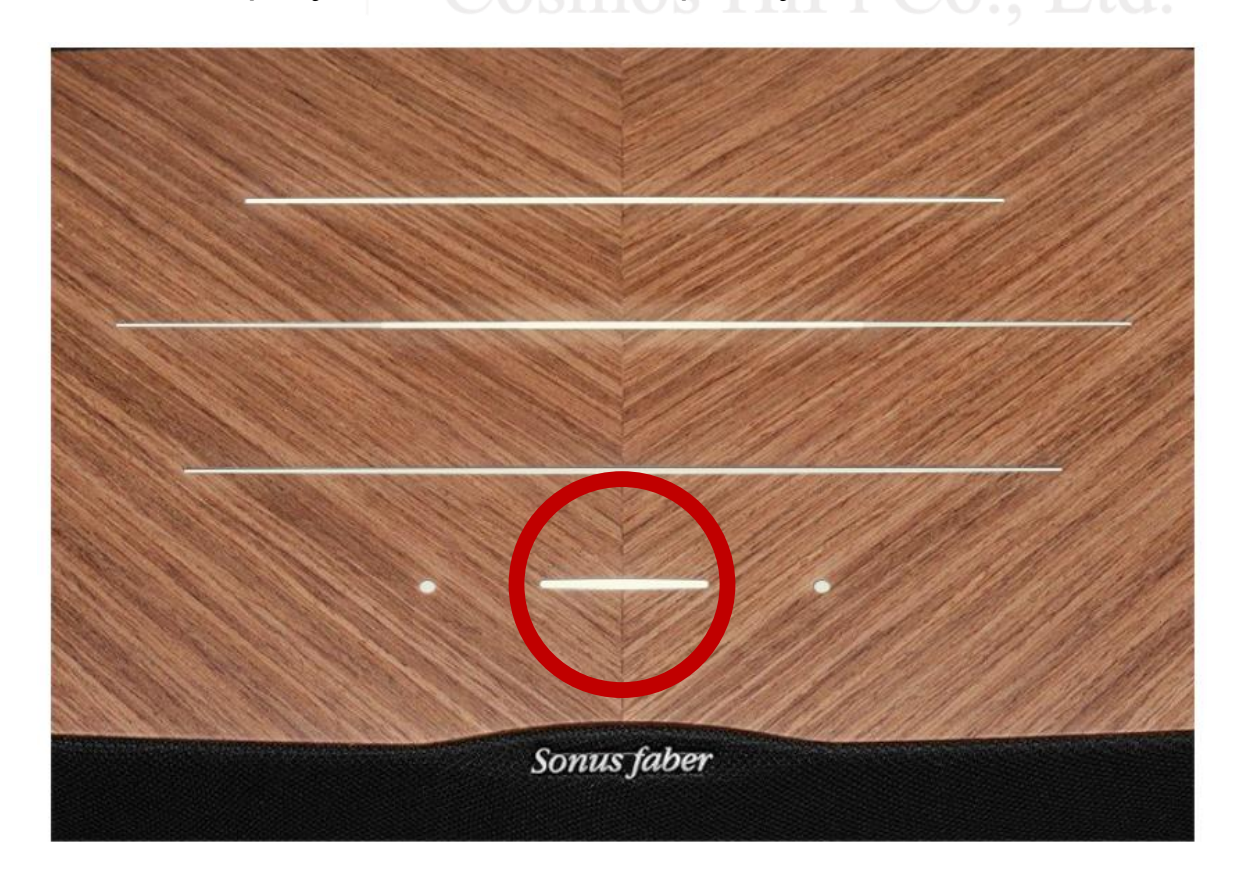

Android系統

### 使用Android系統進行初次wifi連接設定,則須透過Google Home進行 Cosmos HiFi Co., Ltd.

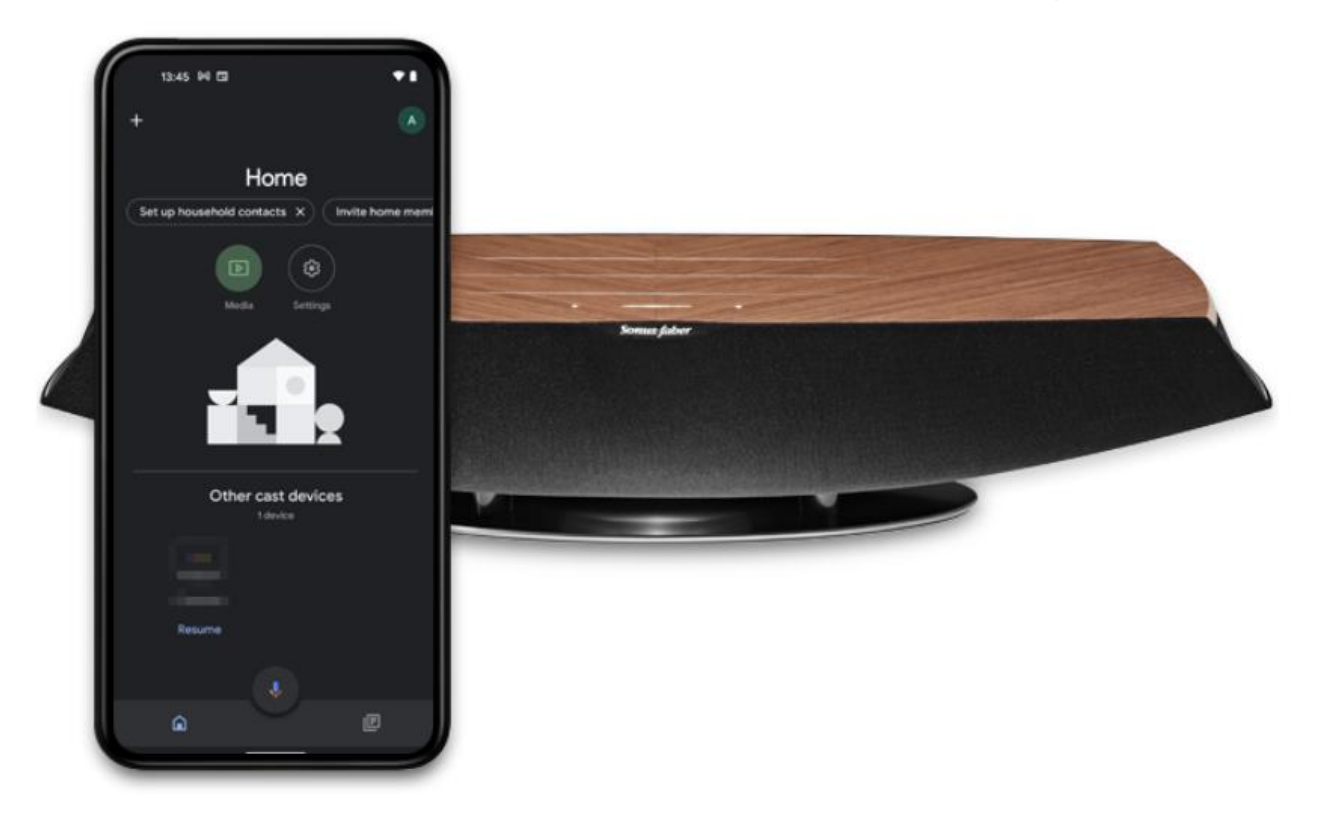

Android系統

### 1. 首先打開Google Home App,點選添加、日吉企美股份有限公司 Cosmos HiFi Co., Ltd.

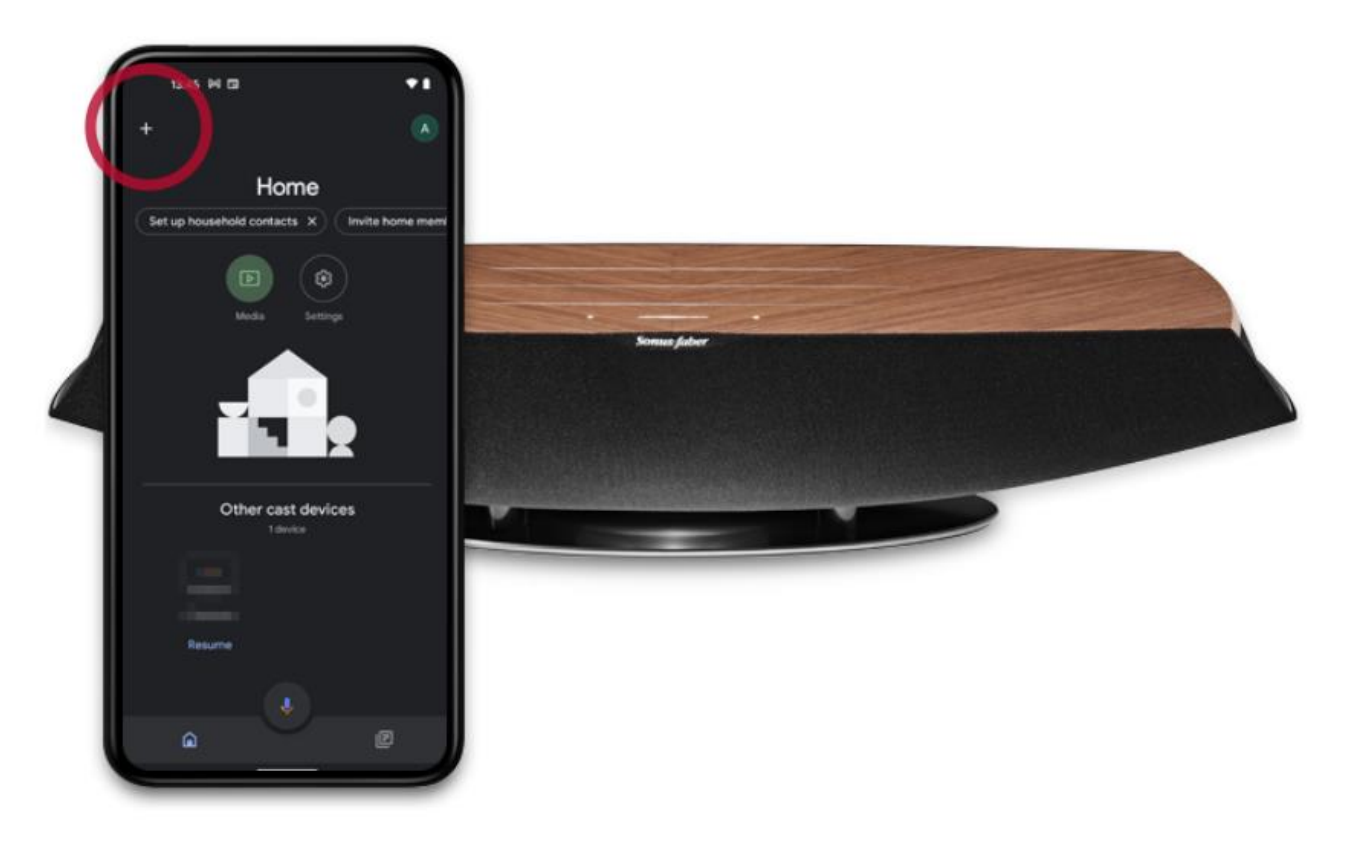

Android系統

## 2. 選擇一個您想加入的位址,點擊下一步 第二十二十六 美股份有限公司 Cosmos HiFi Co., Ltd.

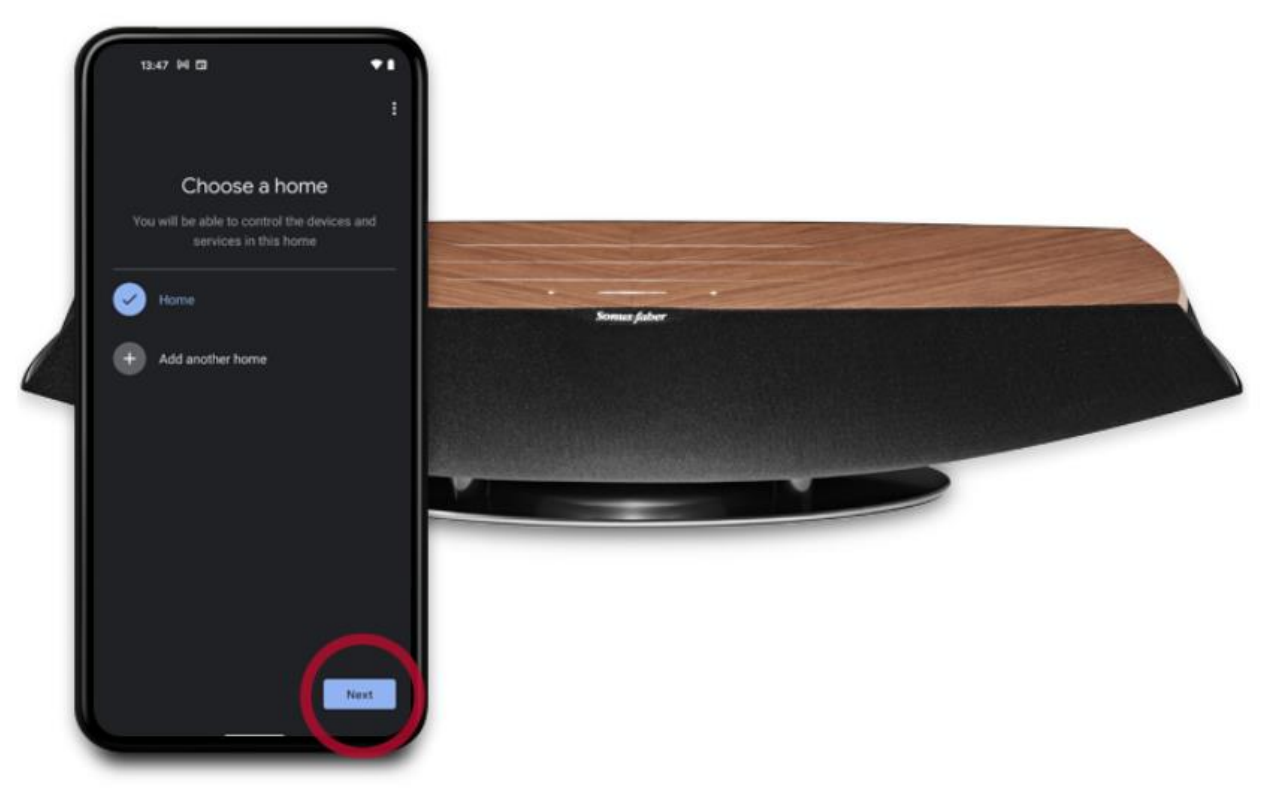

Android系統

## 3. 接著Google Home即會開始搜尋裝置 第二十一章 股份有限公司 Cosmos HiFi Co., Ltd.

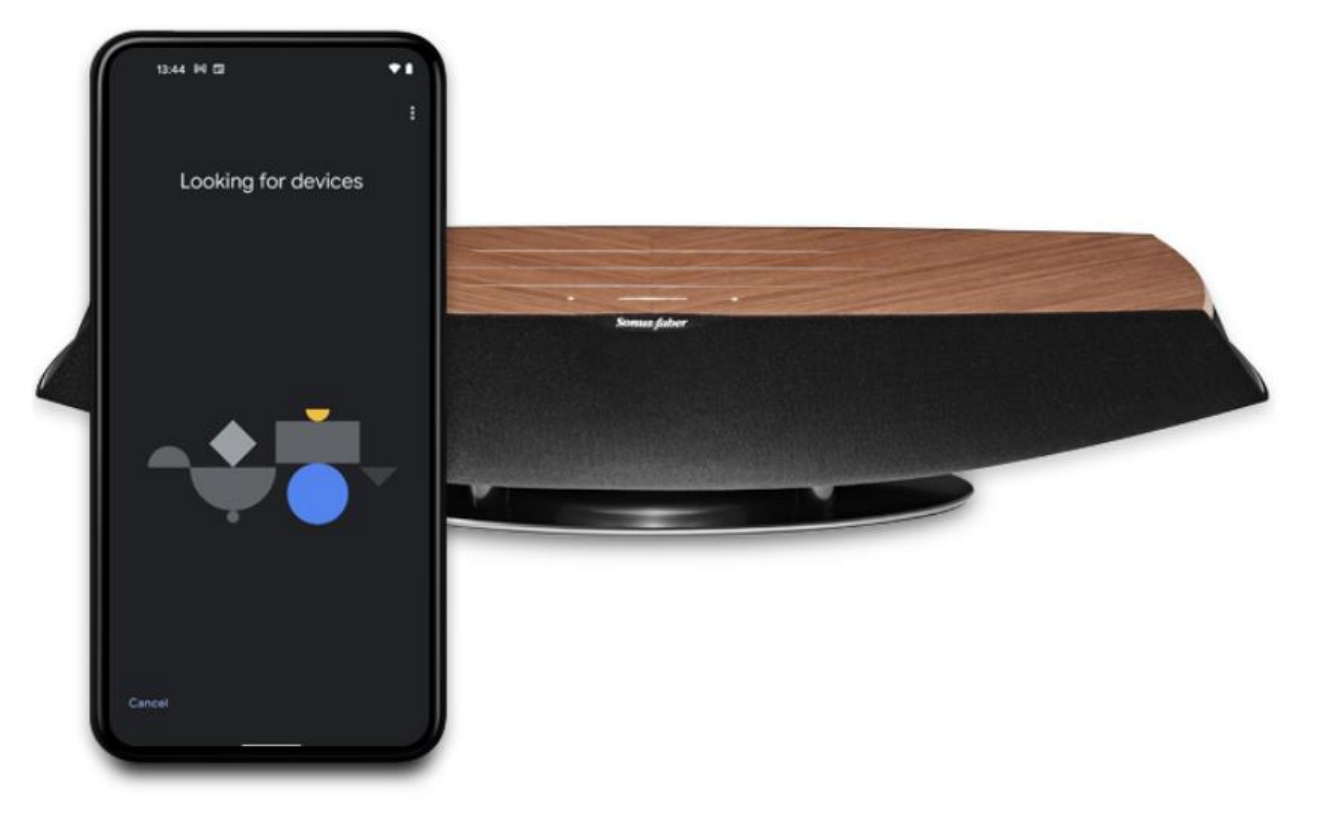

Android系統

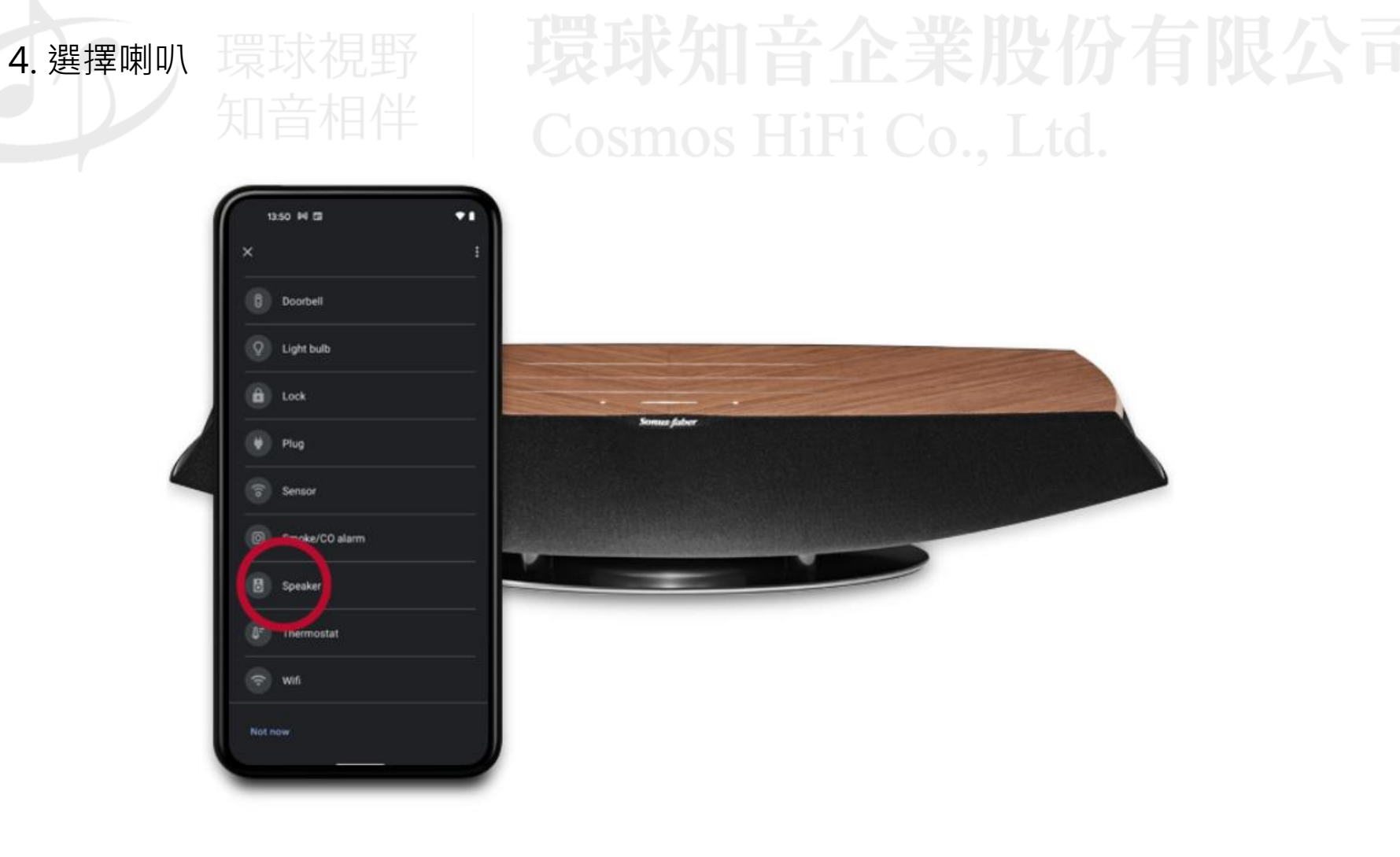

Android系統

## 5. 即可找到Omnia,接著選擇確認連接進到下一步 全共 股份有限公司 Cosmos HiFi Co., Ltd.

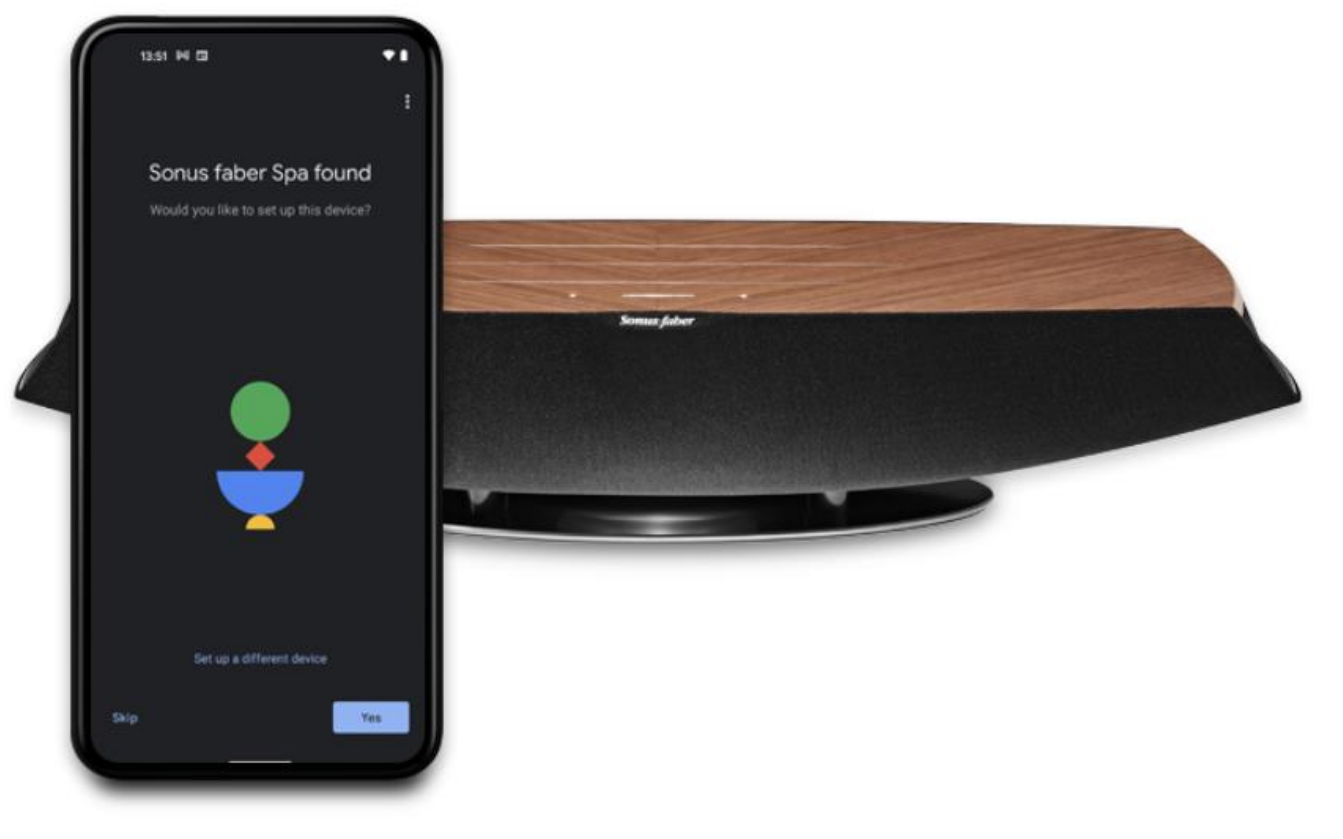

Android系統

# Cosmos HiFi Co., Ltd.

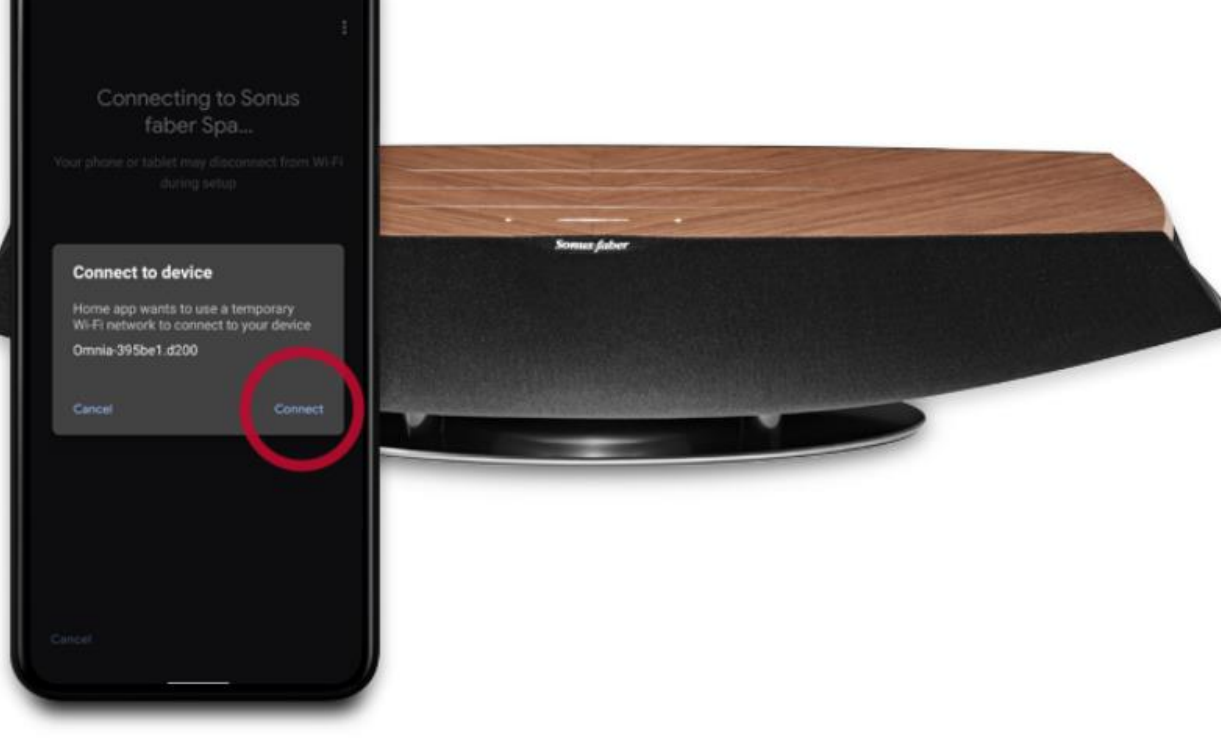

6. 選擇連接

13:52 94 03

 $\bullet$ 

Android系統

## 7. 稍等一下即可完成裝置與Omnia間的連接 日吉企業股份有限公司 Cosmos HiFi Co., Ltd.

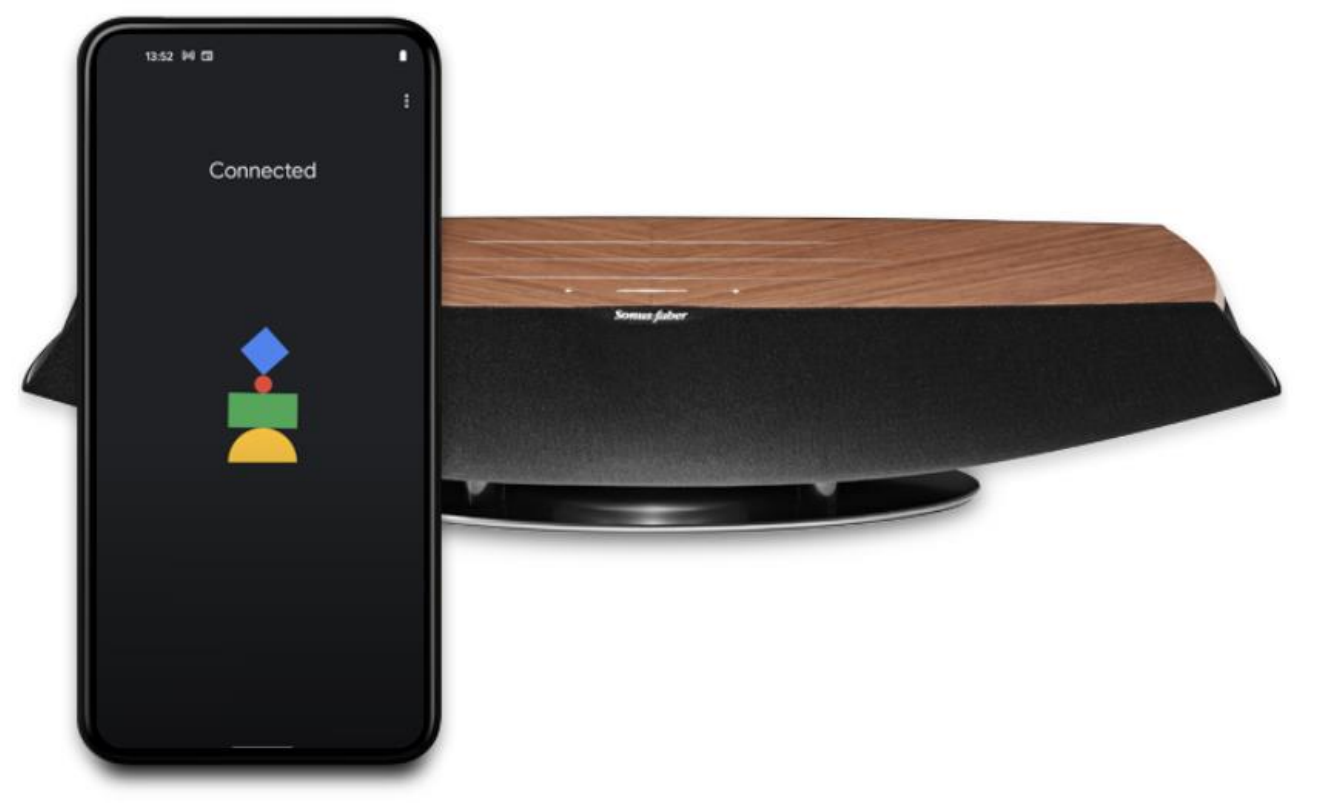

Android系統

#### 8. Google Home會先跟您確認是否聽見連接聲,沒問題的話即可進到下一步 Cosmos HiFi Co., Ltd.

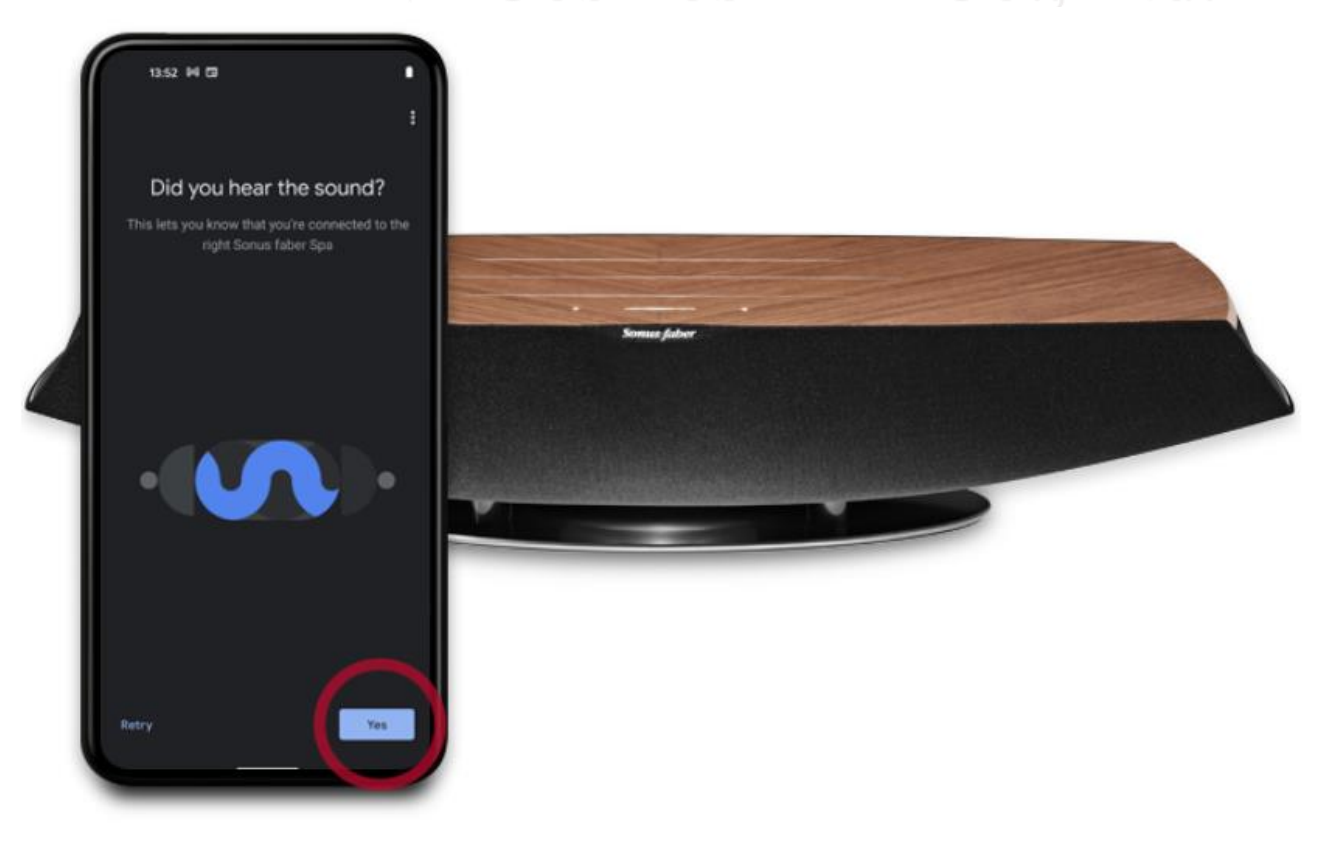

Android系統

## 9. 根據個人喜好,在Google Home中選擇喇叭的位置,選擇完畢即可進到下一步 Cosmos HiFi Co., Ltd.

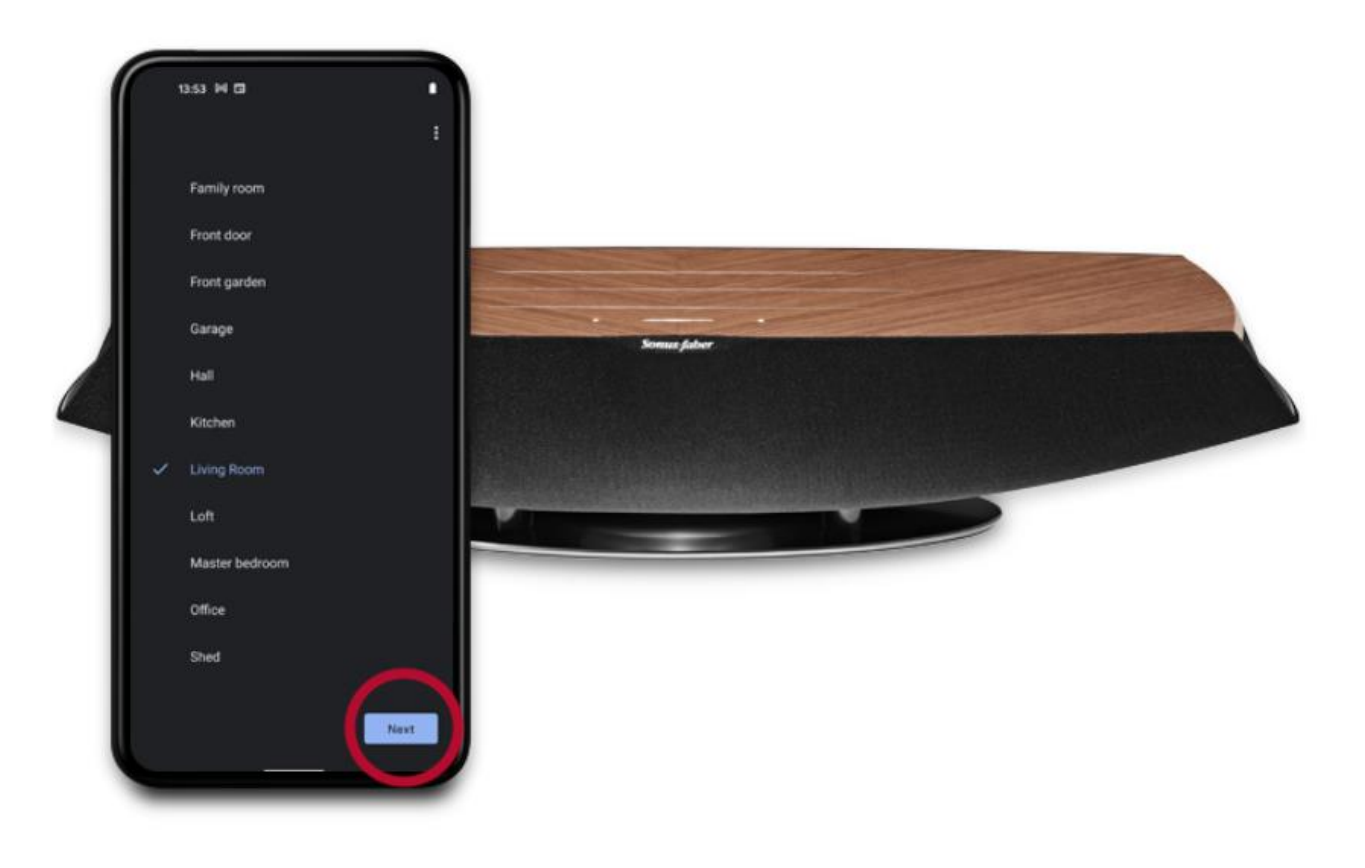

Android系統

### 10. 接著選擇要連接的wifi環境,進入下一步並進行一般wifi連接 2008年 10月 2008年 10月 2009年 10月 2009年 2月 2009年 10月 2009年 2月 2009年 2009年 2009 Cosmos HiFi Co., Ltd.

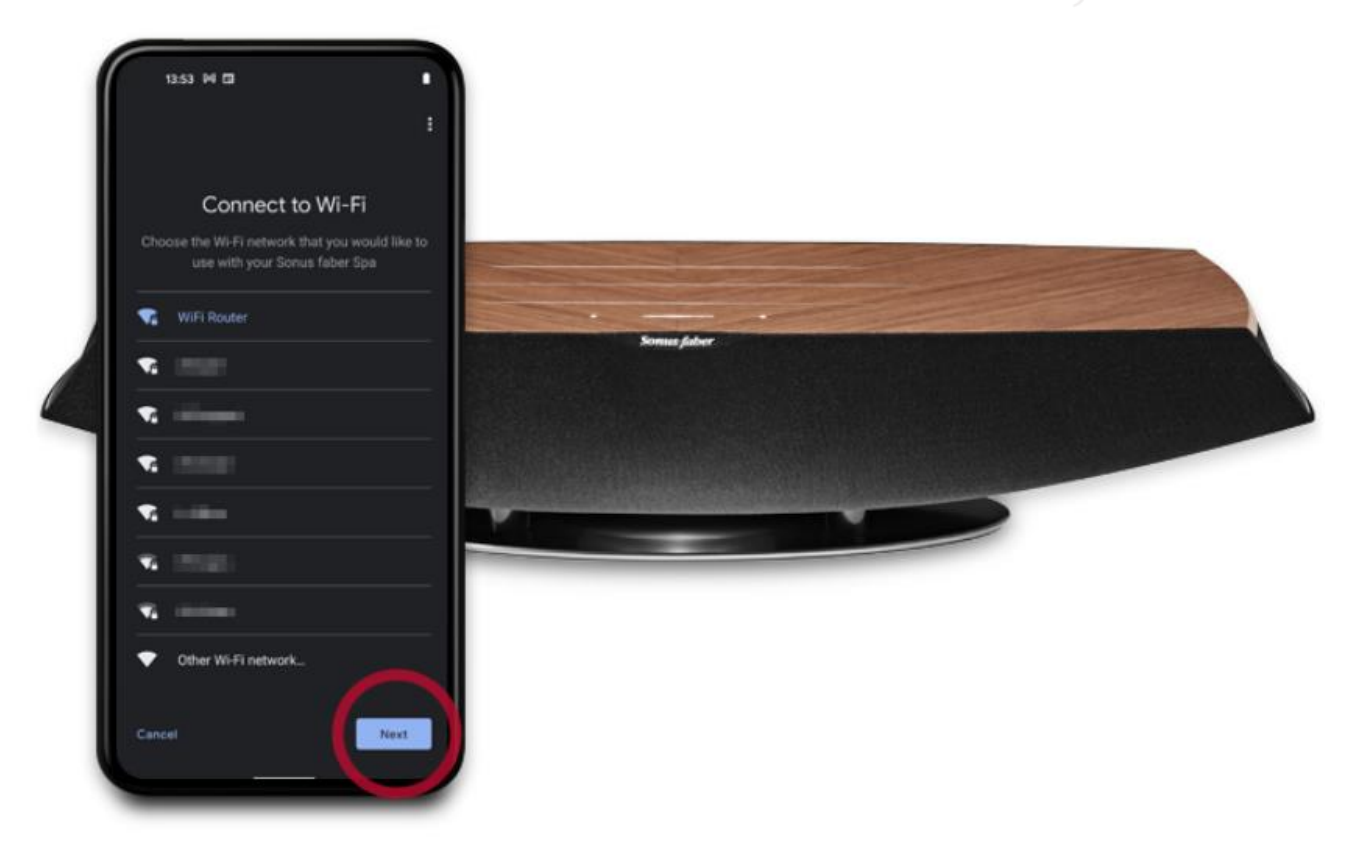

Android系統

## 11. 連接完成 環球視野

# Cosmos HiFi Co., Ltd.

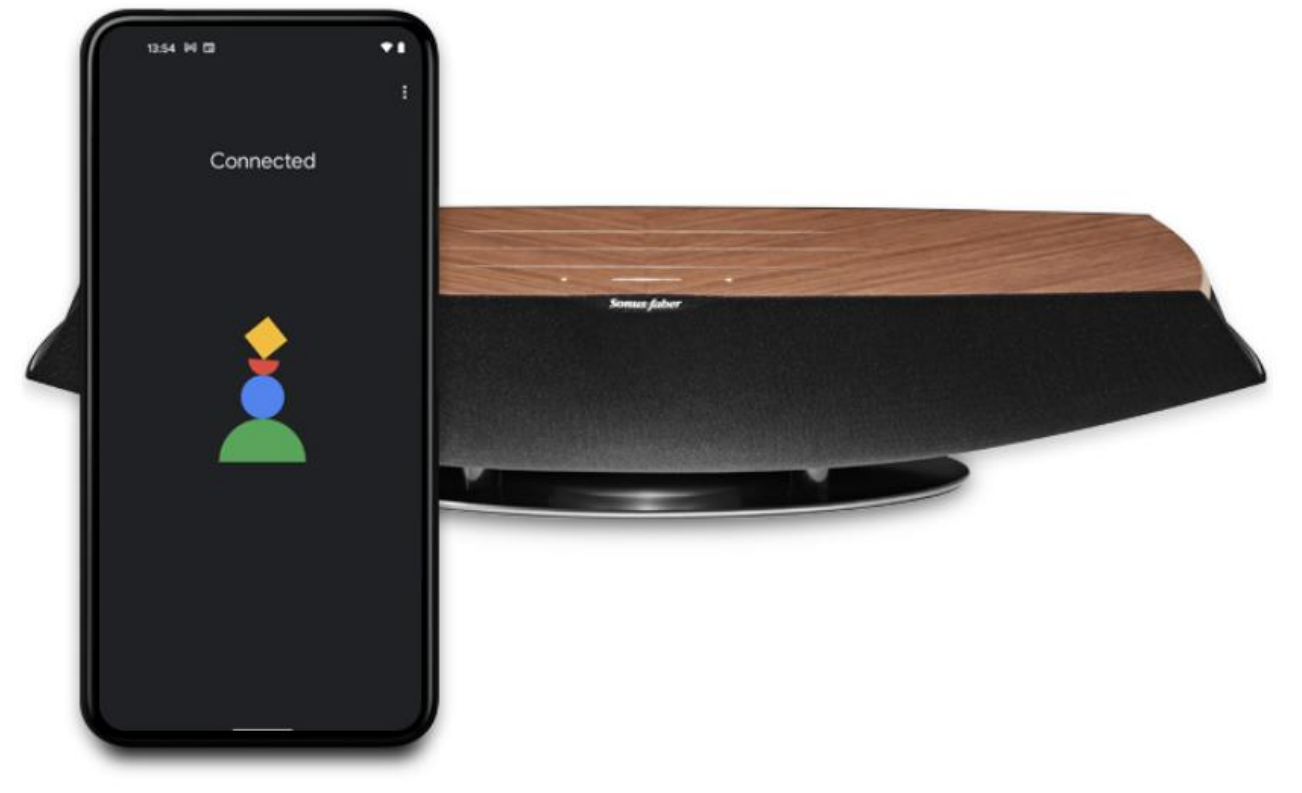

Android系統

### 12. 與wifi連接完成後,進入下一步,將Omnia連接至該wifi環境 2007年 Cosmos HiFi Co., Ltd.

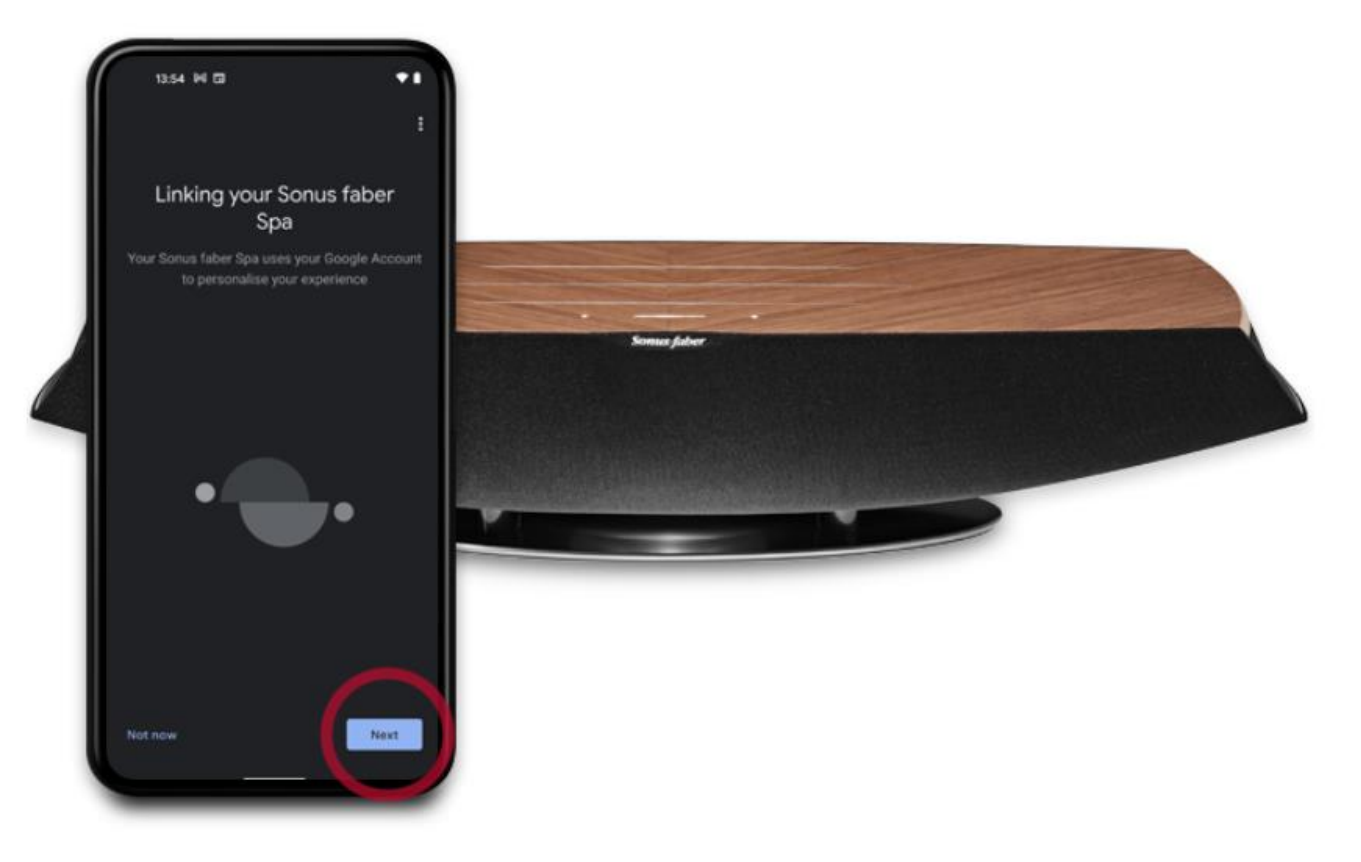

#### Android系統

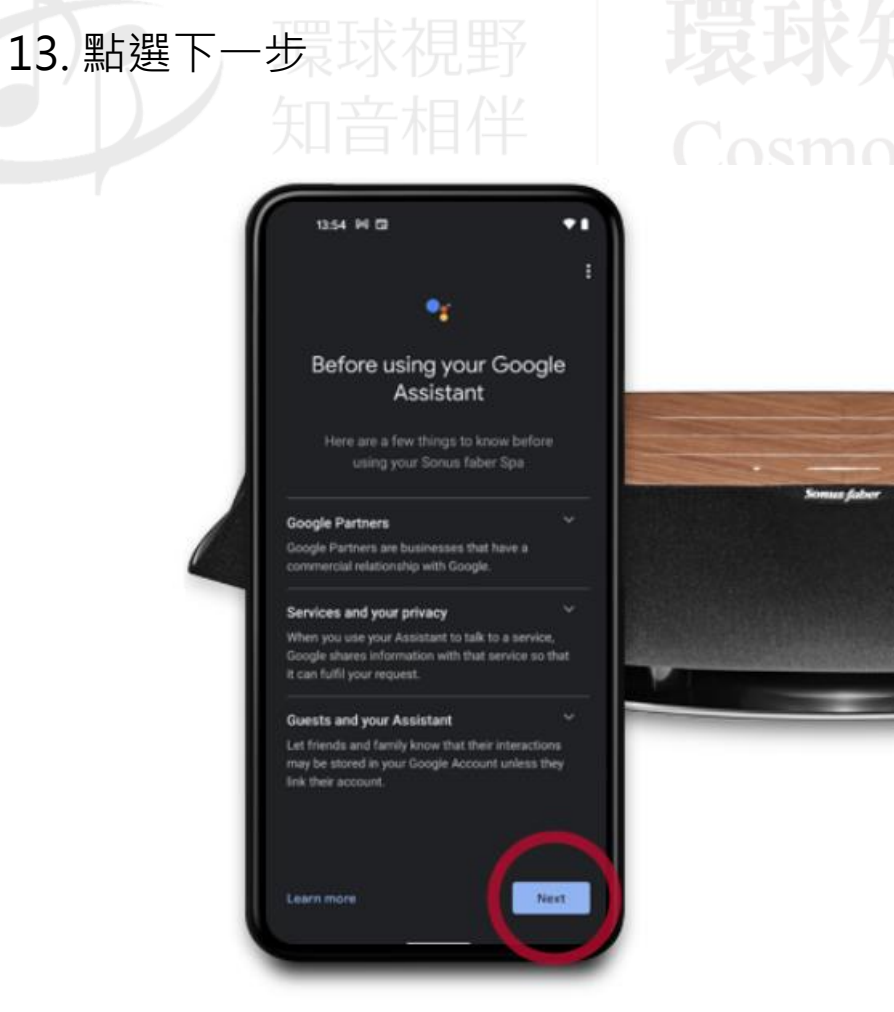

## Cosmos HiFi Co Ltd

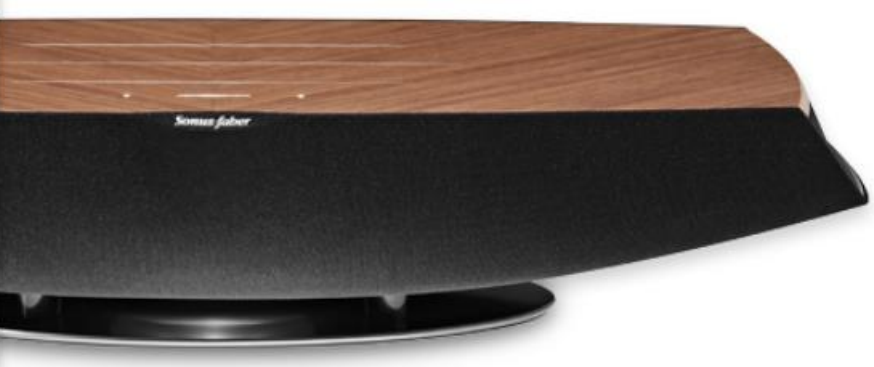

#### Android系統

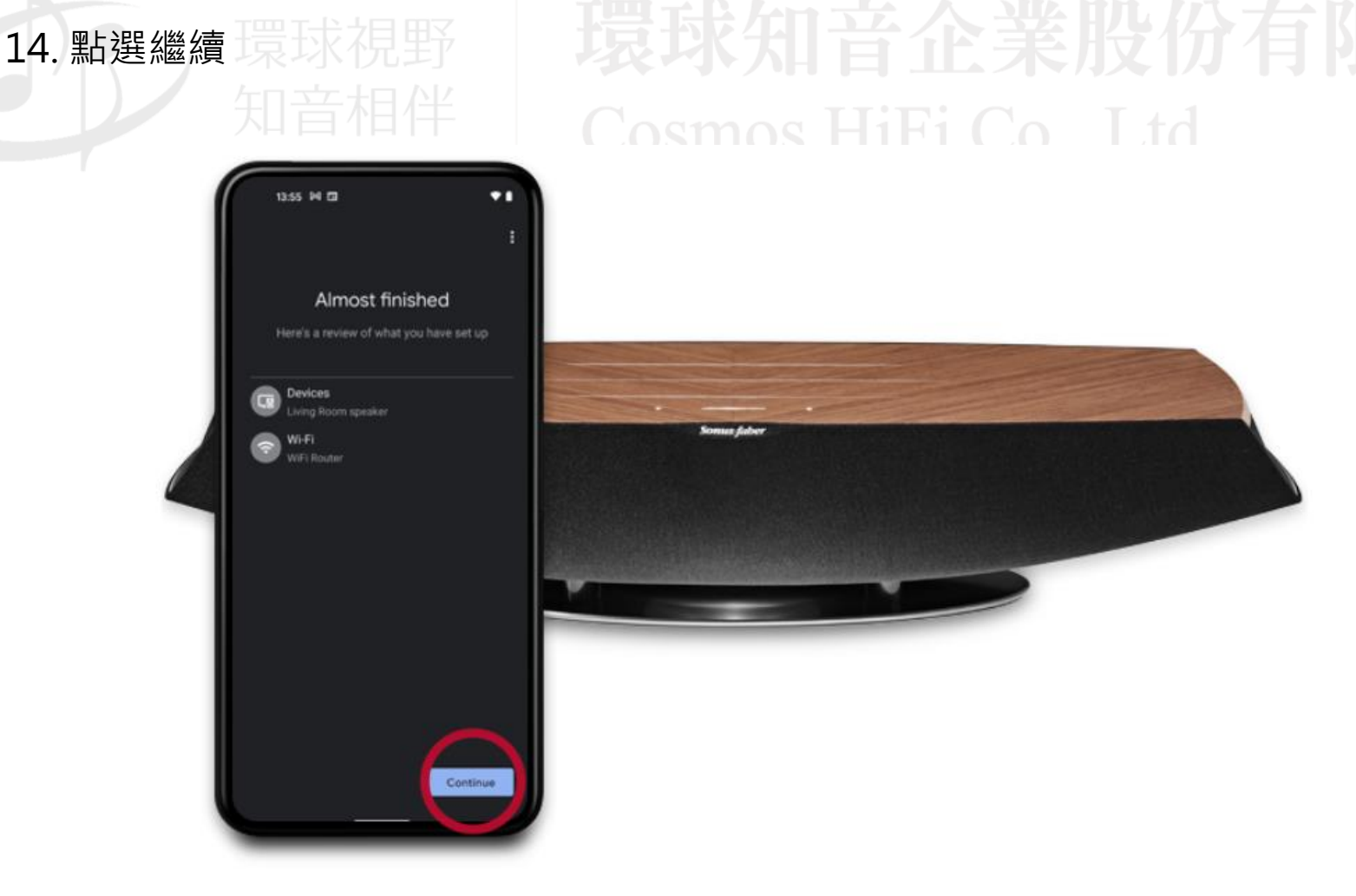

Android系統

### 15. 選擇其中一個樣本進行測試,或是也可選擇略過教學 三十四十八十三十四十八一三十 Cosmos HiFi Co Ltd

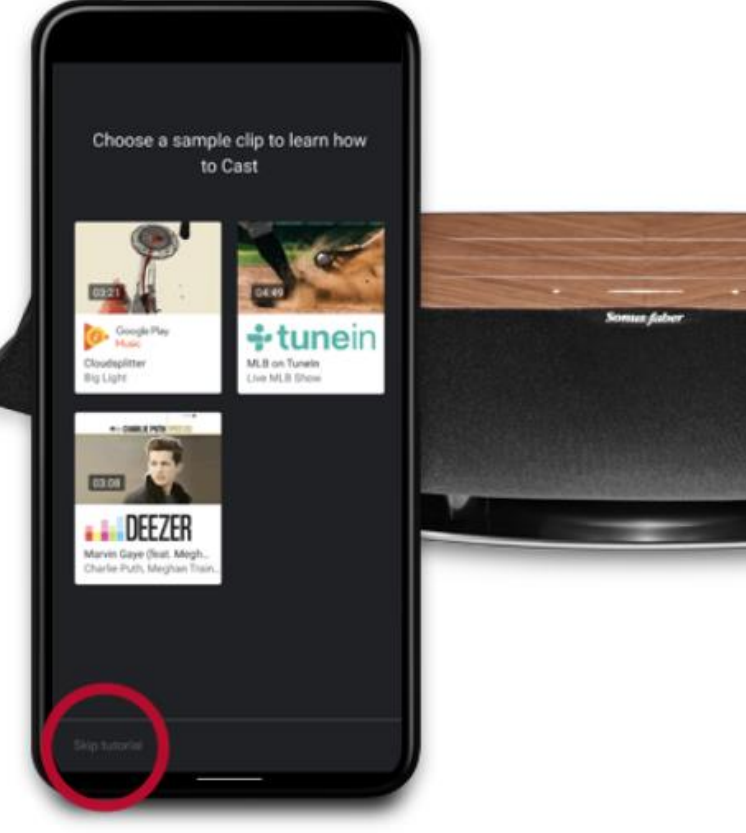

Android系統

#### 16. 點選房間中的喇叭 (例如: Living Room speaker), 接著即可進行個人化設定 Cosmos HiFi Co., Ltd.

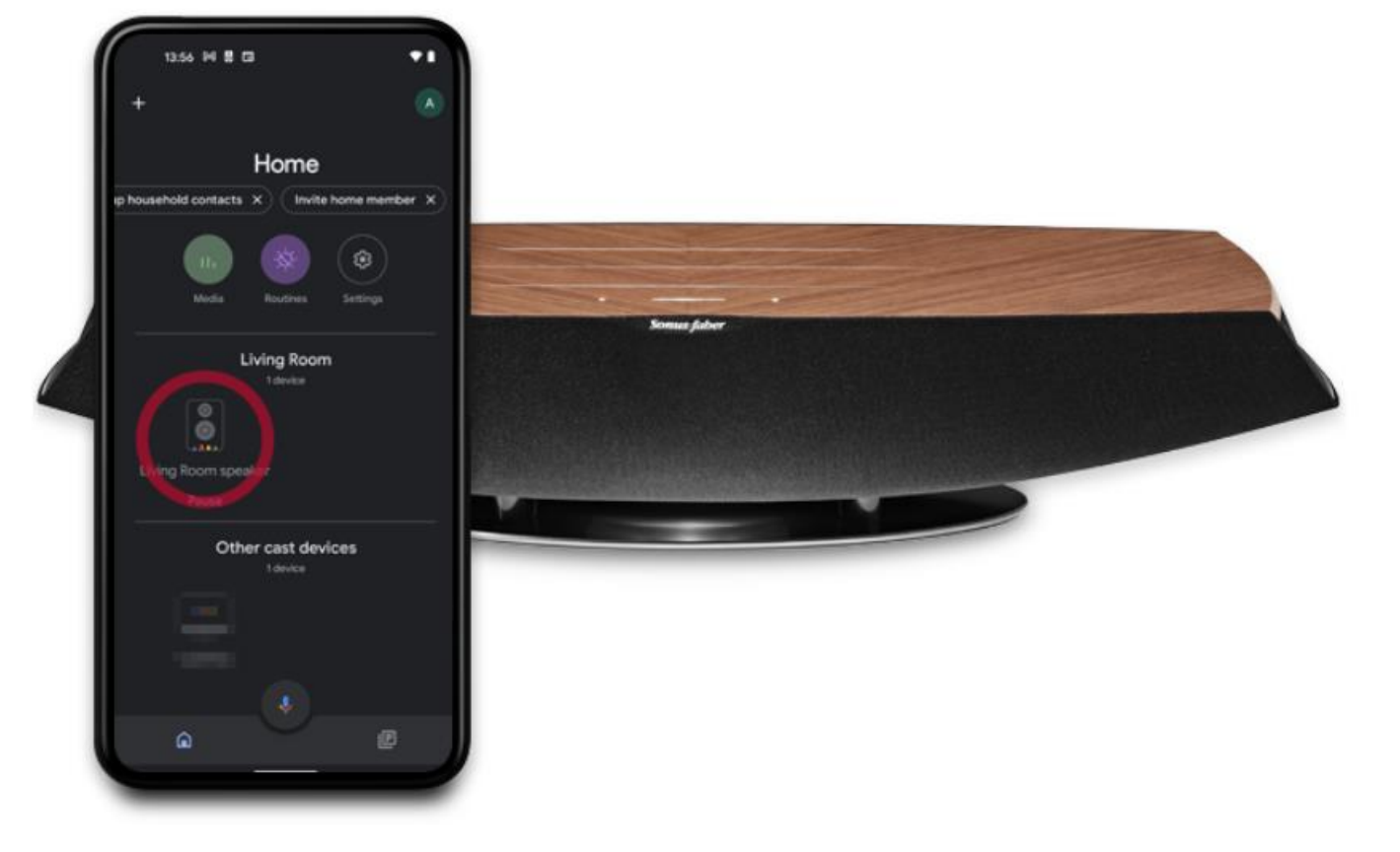

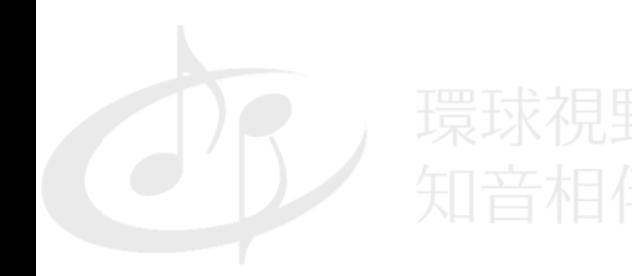

Cosmos HiFi Co., Ltd.

## Omnia進階設定教學

透過QR code/Google Home進入進階設定頁面操作

—QR code

1.1 隨箱附含Omnia設定資訊卡,掃描卡片上的QR code,即可進入設定頁面 例如:開啟/關閉Crescendo™功能(原始設定為開)

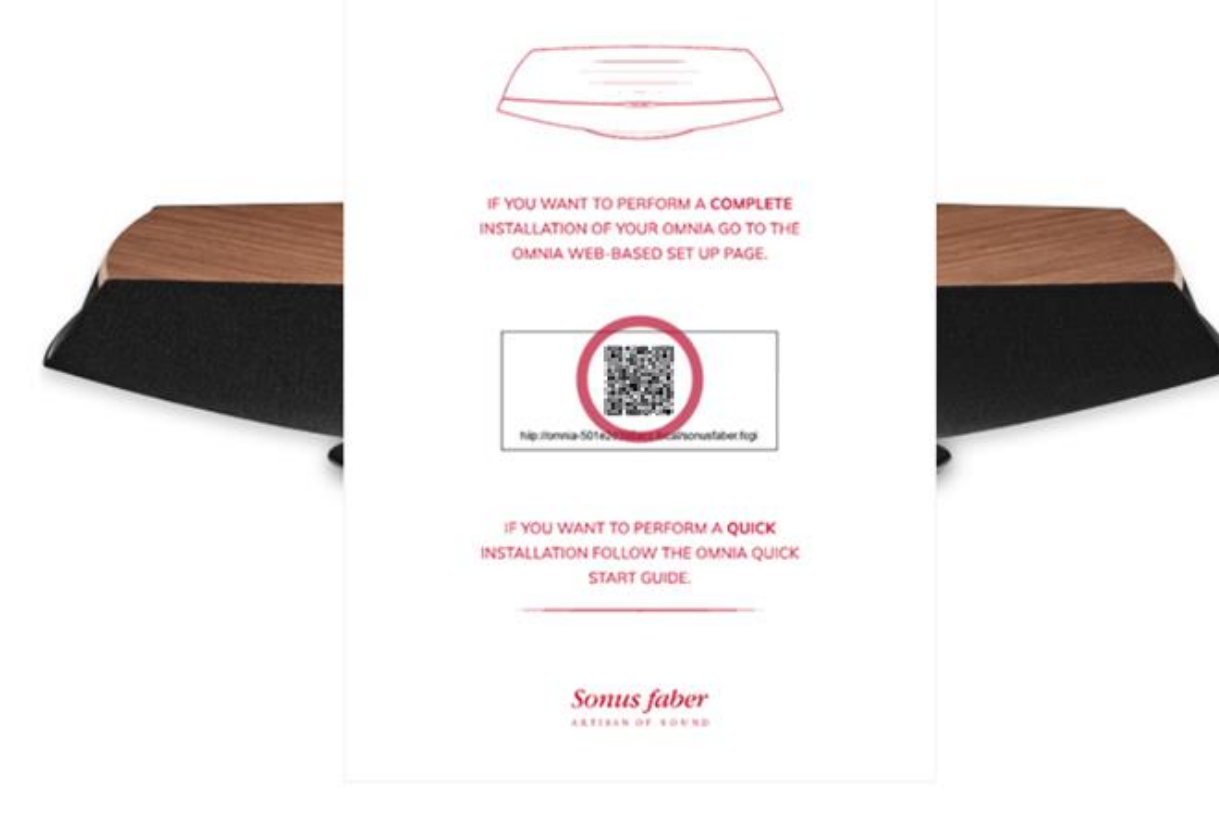

—QR code

#### 1.2 點選進入設定頁面的SETTINGS, 即可根據需求進行進階設定

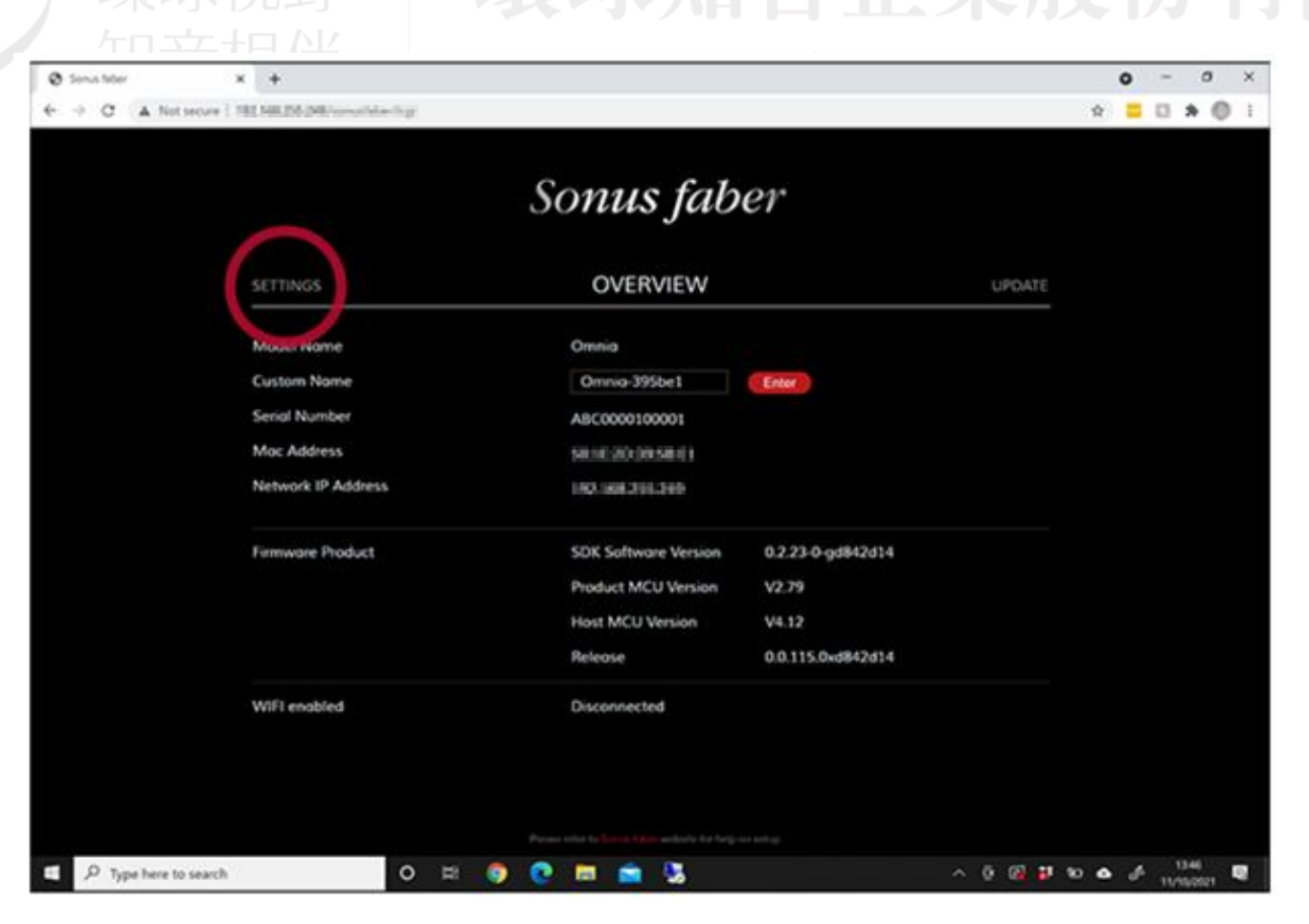

Omnia進階設定教學 —Google Home

### 2.1 打開Google Home, 點選喇叭進入Omnia的控制頁面 Cosmos HiFi Co., Ltd.

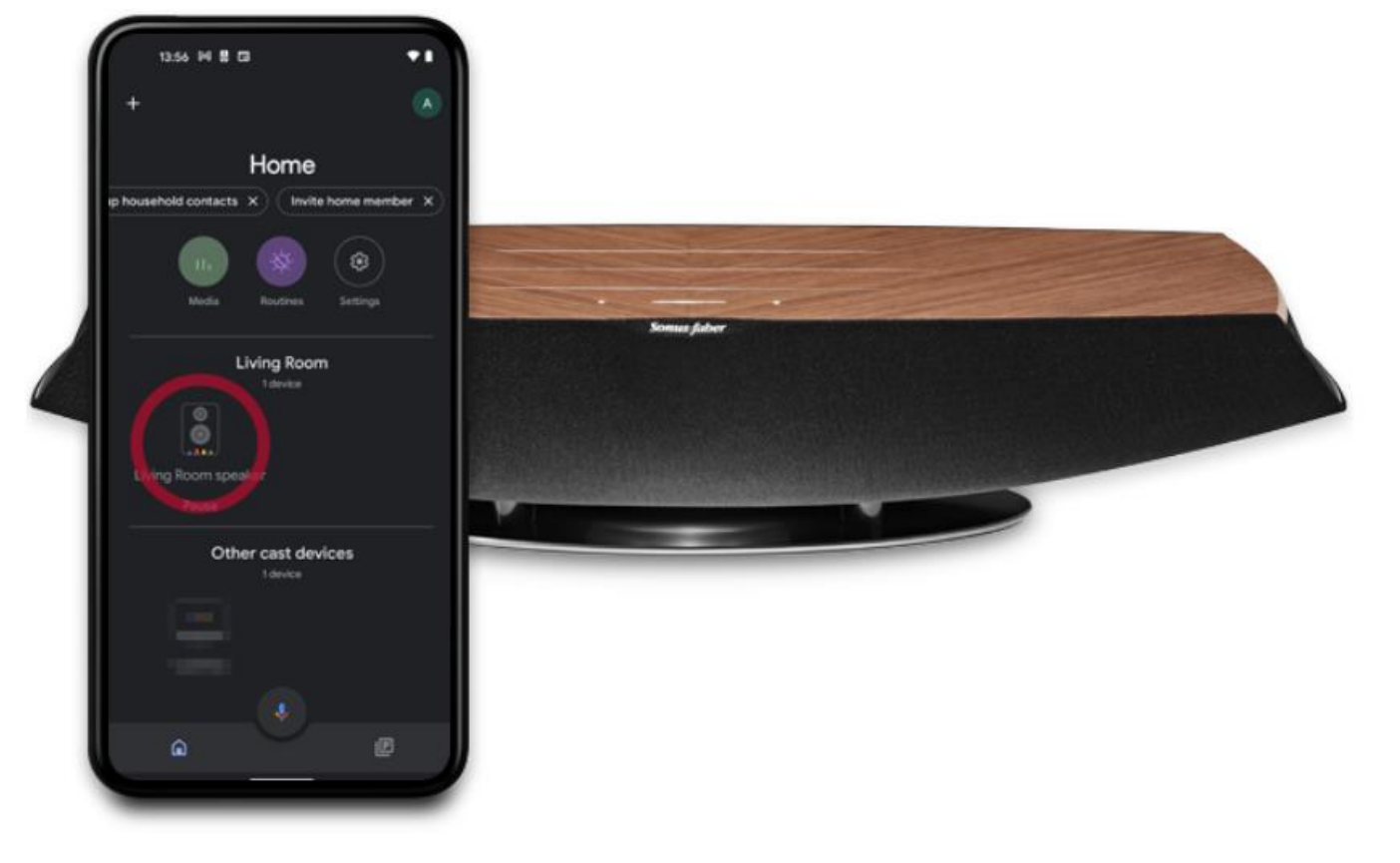

—Google Home

# Cosmos HiFi Co., Ltd.

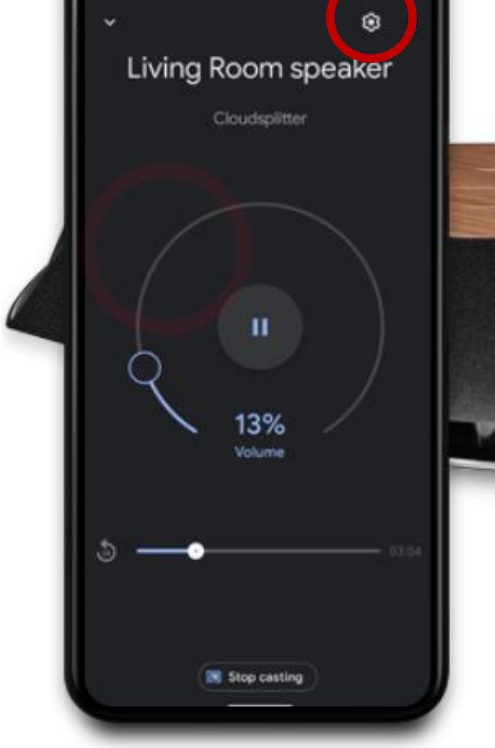

2.2 點選控制頁面的設定

1357 N B O

—Google Home

## 2.3 進入設定頁面後,點選Omnia裝置資訊人 音段公司 Cosmos HiFi Co., Ltd.

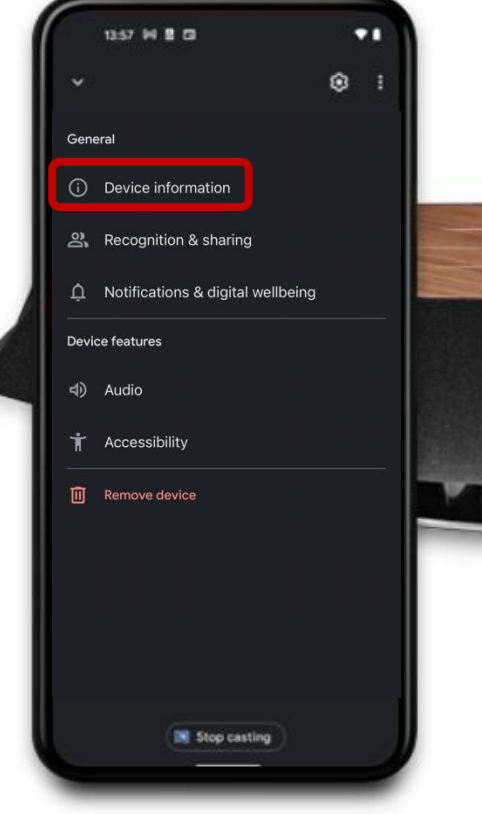

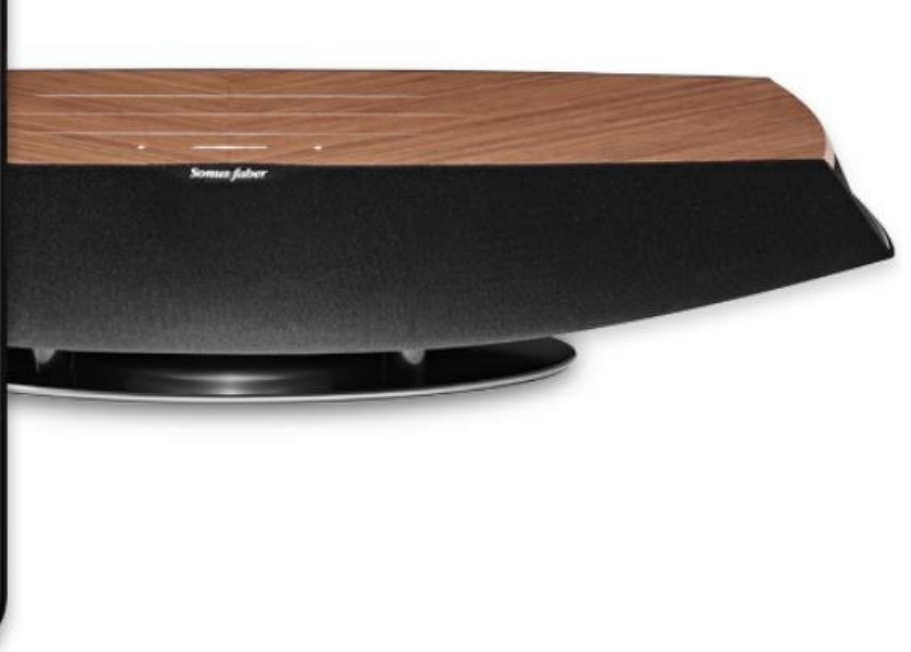

—Google Home

## 2.4 接著即可在裝置資訊中看到Omnia的IP位置 音 企 美股份有限公司 Cosmos HiFi Co., Ltd.

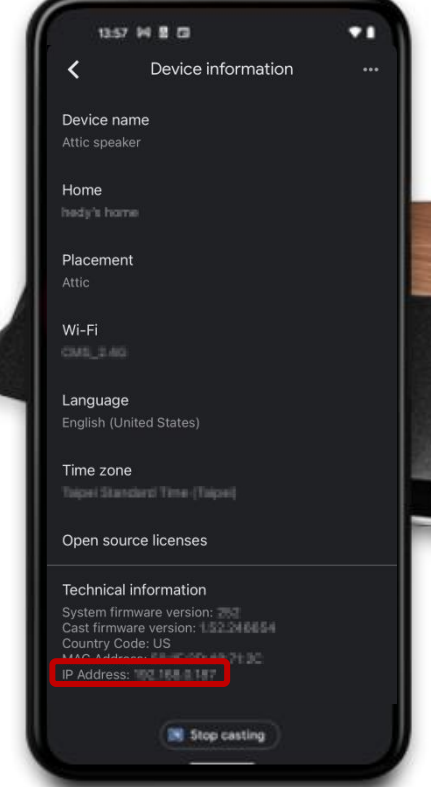

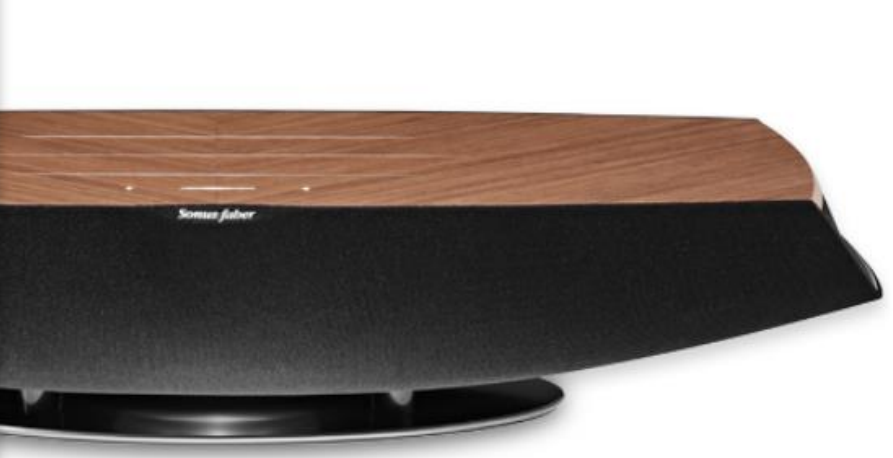

—Google Home

2.5 在操作裝置開啟空白網頁,輸入Omnia的IP位址,即可進入進階設定頁面

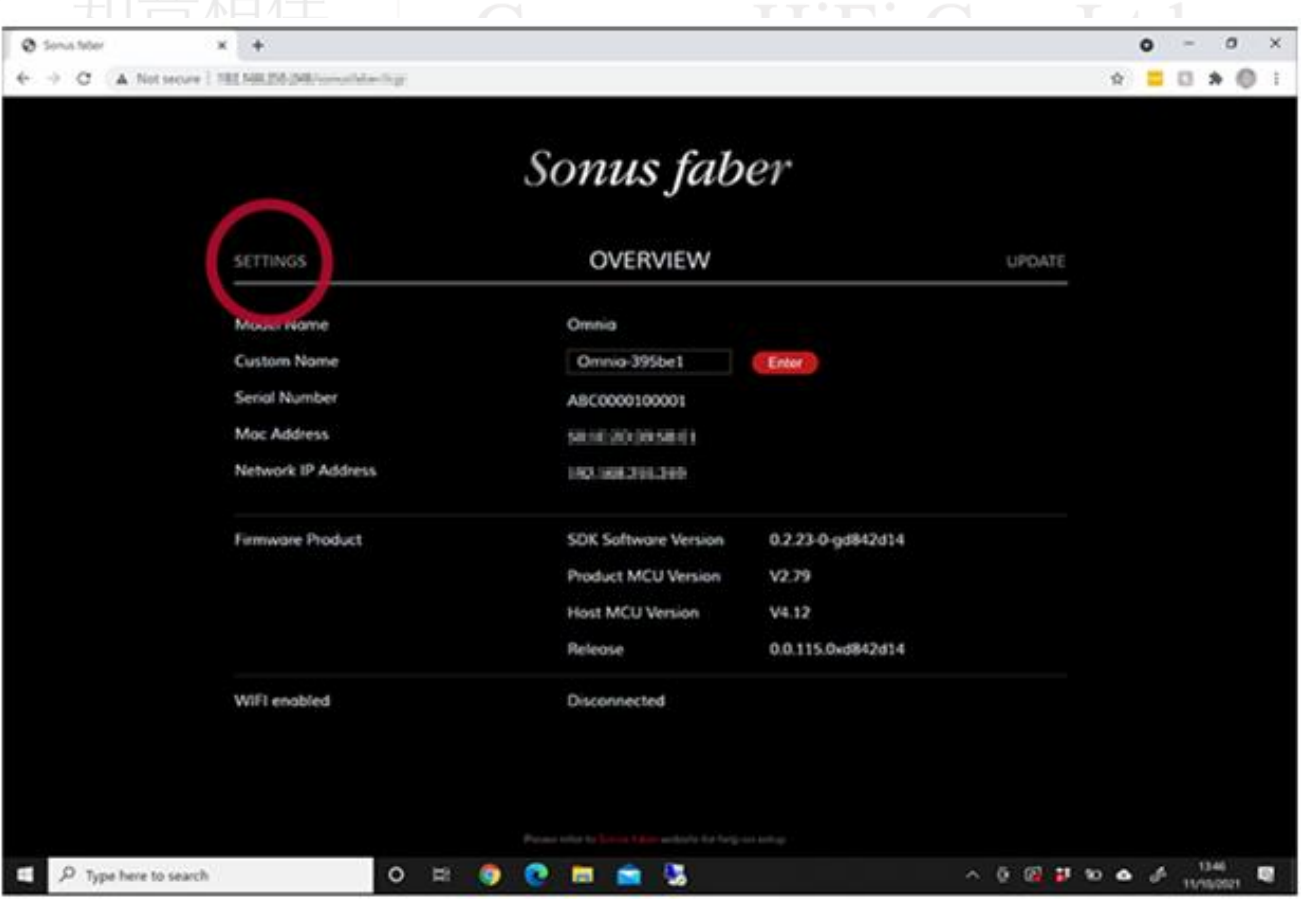

#### 《設定注意事項》

1. 如需更換Omnia的wifi連接位址,須先將Omnia進行重置,才能夠重新進行後續的設定步驟 2. 完整操作QA請見官網連結: https://sonusfaber.tmtx.co.uk/en/topics/sonusfaber\_omnia.html

(\*右上角可選擇語言)

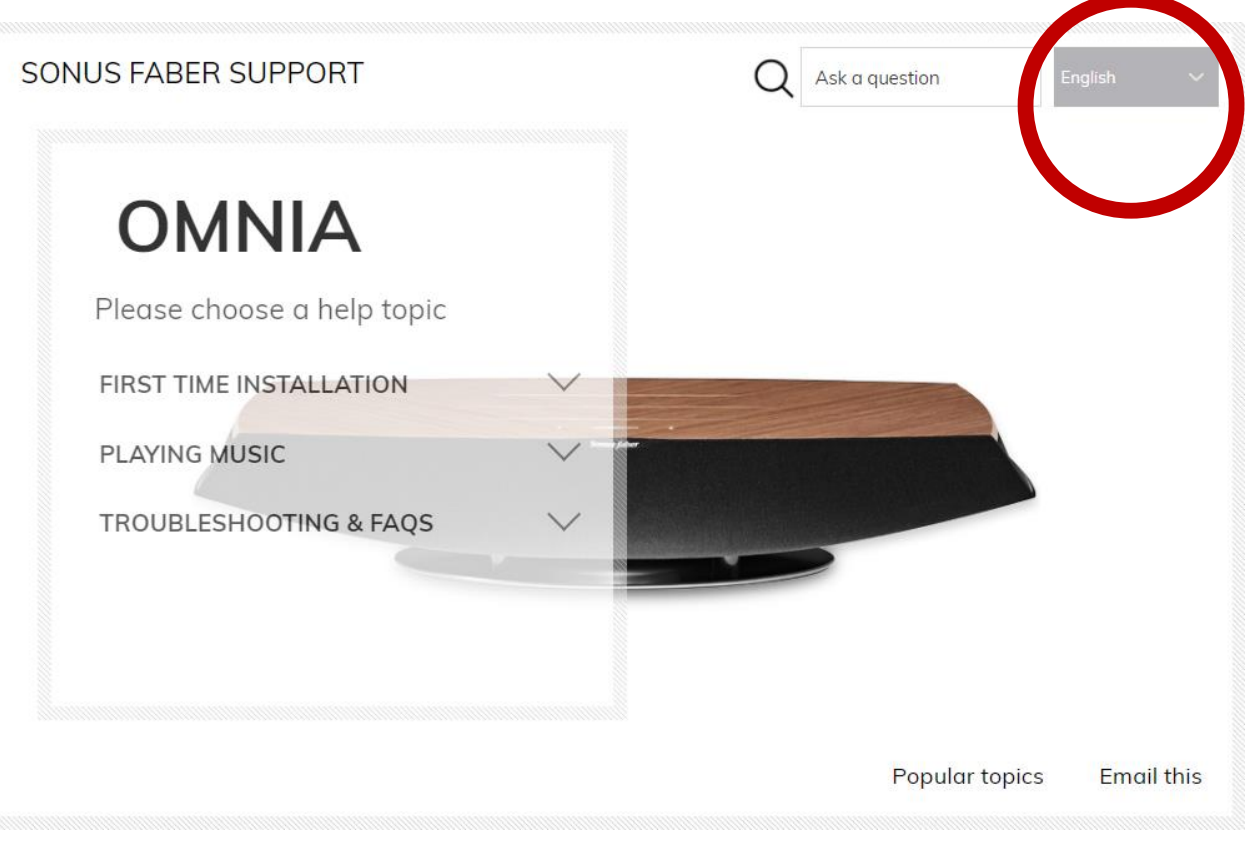